DIGITALE BELEUCHTUNG FÜR DEN EINSATZ IM ARCHITEKTURBEREICH, HOTELLERIE, GASTRONOMIE UND EINZELHANDEL

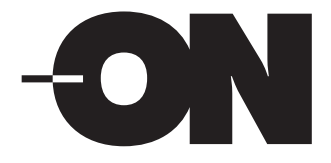

## **Gateway Anleitung zur Datenwiederherstellung**

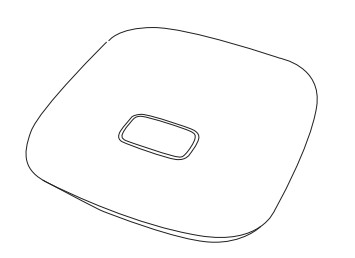

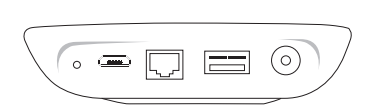

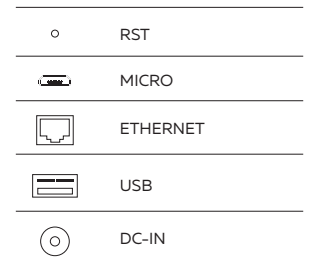

**1. Daten-Backup**

Halten Sie vor der Sicherung einen mit FAT32 formatierten, USB-Stick bereit und stellen Sie sicher, dass genügend Speicherplatz zur Verfügung steht (> 1GB); In der Zwischenzeit sichern Sie bitte die Geräte-Firmware-Update (DFU)-Datei im Voraus in Ihrem lokalen Ordner und merken Sie sich den Pfad. a

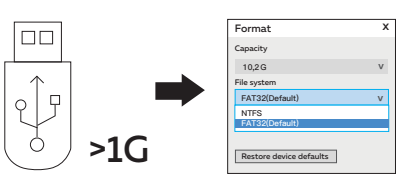

b) Stecken Sie den USB in den USB-Anschluss gateway.

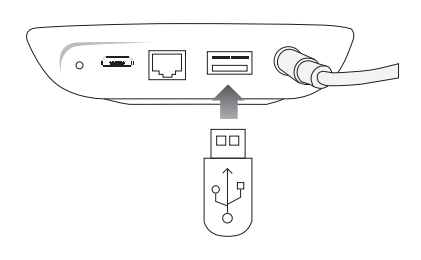

Melden Sie sich bei der LynxPro-App an. Gehen Sie zu "Einstellung"->Firmware-Update und klicken Sie auf "Gateway aktualisieren" -> danach zeigt das Pop-up-Fenster "Sicher, dass die Firmware des Gateways aktualisert werden soll" -> klicken Sie auf "OK". **Ce** 

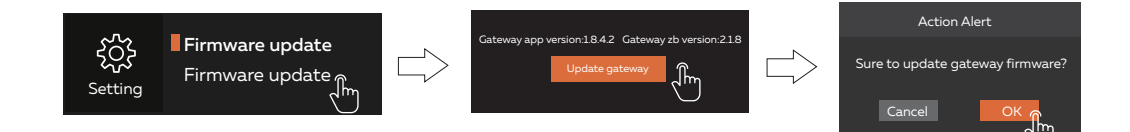

Wählen Sie die Gateway-Firmware (\*.bin)-> wählen Sie die Firmware-Datei aus dem Ordner, den Sie gerade zuvor erstellt haben.

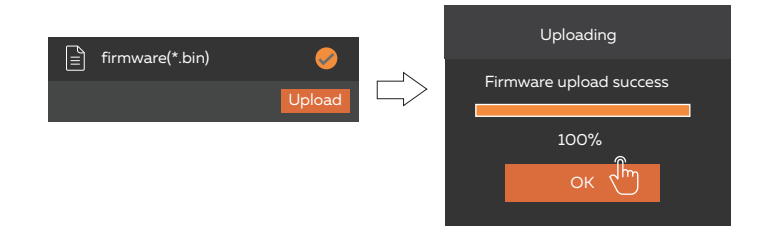

Nach diesem Schritt wird ein sysbackup-Ordner auf dem USB-Stick erzeugt, und es werden 3 Dateien generiert: indoinfo, sysbackup.bin.crypt und sysbackup.sign

sysbackup.<br>  $\boxed{\triangle}$  sysbackup.sign.

d

e

 $\triangleq$  indoinfo sysbackup.bin.crypt

**ON Lichttechnik GmbH** Siegbergstraße 73 57072 Siegen **T** +49 (0) 271 233 749-61 **E** info@on-lichttechnik.de on-lichttechnik.de

DIGITALE BELEUCHTUNG FÜR DEN EINSATZ IM **ARCHITEKTURBEREICH** HOTELLERIE, GASTRONOMIE UND EINZELHANDEL

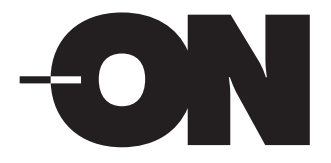

## **Gateway Anleitung zur Datenwiederherstellung**

## **2. Setzen Sie das Gateway zurück**

**( Überspringen Sie diesen Schritt, wenn Sie ein neues Gateway verwenden).**

Bevor Sie das Gateway zurücksetzen, ziehen Sie bitte zuerst den USB-Stick aus dem USB-Anschluss und bereiten Sie gleichzeitig das Reset-Tool vor. a

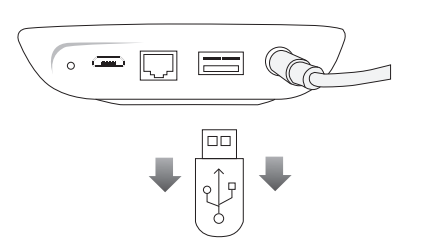

Schalten Sie das Gateway ein. Wenn die Anzeigeleuchte in ein grünes Dauerlicht übergeht, halten Sie die Reset-Taste auf der Rückseite des Gateways 6-8 Sekunden lang gedrückt und lassen Sie sie anschließend los.

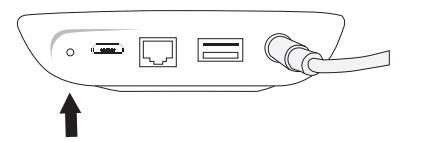

c b

c

Die Anzeigelampe zeigt eine Abfolge von Rot->Grün->Gelb->Grün blinken, was bedeutet, dass das Gateway beginnt, die Standardeinstellungen wiederherzustellen (dies dauert etwa 3-5 Minuten).

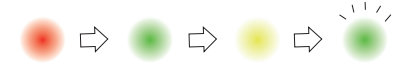

Nachdem das Gateway auf die Standardeinstellungen zurückgesetzt wurde, leuchtet die Anzeigelampe wieder konstant grün, was bedeutet, dass die Standardeinstellungen wiederhergestellt wurden. (Bitte melden Sie sich in der APP an, um zu prüfen, ob das Gateway auf die Standardeinstellungen zurückgesetzt wurde).

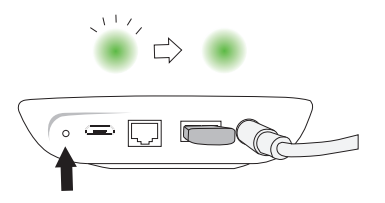

**ON Lichttechnik GmbH** Siegbergstraße 73 57072 Siegen **T** +49 (0) 271 233 749-61 **E** info@on-lichttechnik.de on-lichttechnik.de

DC-IN

USB

 $\circ = \Box$ 

 $\circ$  $\sqrt{2}$ 

 $\nabla$ 

 $\equiv$ 

 $\odot$ 

ETHERNET MICRO **RST** 

 $\equiv$   $\odot$ 

DIGITALE BELEUCHTUNG FÜR DEN EINSATZ IM **ARCHITEKTURBEREICH** HOTELLERIE, GASTRONOMIE UND EINZELHANDEL

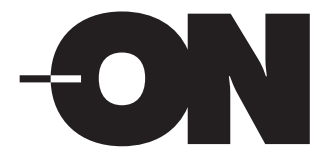

## **Gateway Anleitung zur Datenwiederherstellung**

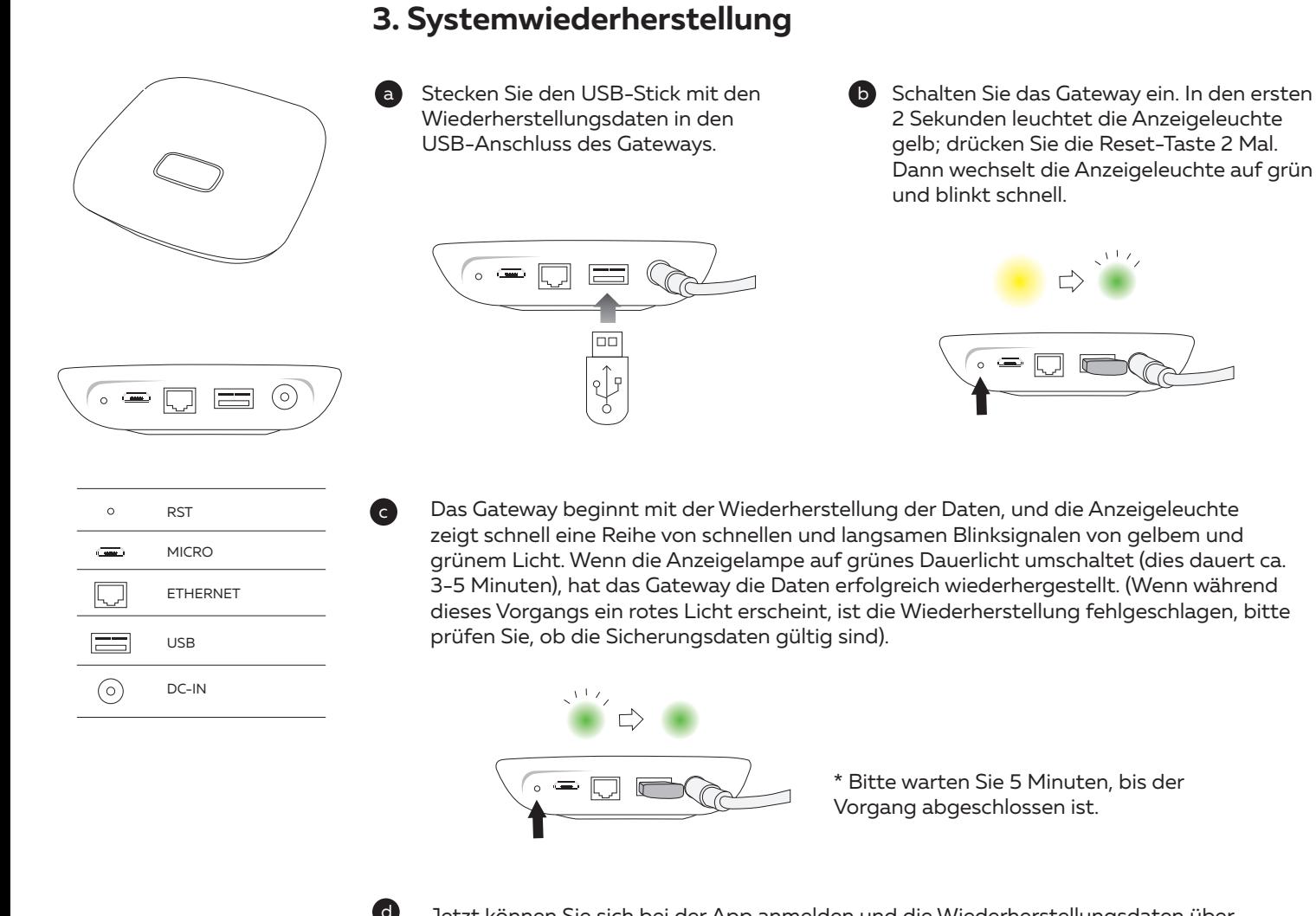

Jetzt können Sie sich bei der App anmelden und die Wiederherstellungsdaten überprüfen.